## **[TeFormas.com:](http://www.teformas.com/) Las 100 preguntas que te permitirán utilizar el programa Microsoft Word sin ningún problema. Busca la duda que tengas, seguro que hallarás la respuesta.**

En **[TeFormas.com](http://www.teformas.com/)** encontrarás un curso completo de Word, Excel, PowerPoint, Access, Internet y Photoshop con extensas explicaciones teóricas y ejercicios prácticos.

**1. [¿Cómo abrir el programa Microsoft Word?](#page-1-0) 2. [¿Cómo guardar un documento?](#page-1-1) 3. [¿Cómo abrir un documento existente?](#page-1-2) 4. [¿Cómo crear un nuevo documento?](#page-1-3) 5. [¿Cómo imprimir un documento?](#page-1-4) 6. [¿Cómo obtener una vista previa del documento?](#page-1-5) 7. [¿Cómo seleccionar texto?](#page-1-6) 8. [¿Cómo copiar el texto?](#page-1-7) 9. [¿Cómo mover el texto?](#page-1-8) 10. [¿Cómo seleccionar una palabra?](#page-1-9) 11. [¿Cómo seleccionar un párrafo?](#page-1-10) 12. [¿Cómo borrar un texto?](#page-1-11) 13. [¿Cómo cambiar el tipo de letra?](#page-1-12) 14. [¿Cómo cambiar el tamaño de la letra?](#page-1-13) 15. [¿Cómo colocar el texto en negrita?](#page-1-14) 16. [¿Cómo colocar el texto en cursiva?](#page-1-15) 17. [¿Cómo subrayar el texto?](#page-1-16) 18. [¿Cómo colocar un superíndice o subíndice?](#page-1-17) 19. [¿Cómo cambiar entre mayúsculas y minúsculas?](#page-1-18) 20. [¿Cómo cambiar el color del texto?](#page-1-19) 21. [¿Cómo colocar viñetas a una lista?](#page-1-20) 22. [¿Cómo hacer una lista numerada?](#page-1-21) 23. [¿Cómo hacer una lista con](#page-2-0) varios niveles? 24. [¿Cómo cambiar la sangría de un párrafo?](#page-2-1) 25. [¿Cómo colocar alineación derecha?](#page-2-2) 26. [¿Cómo colocar alineación izquierda?](#page-2-3) 27. [¿Cómo colocar alineación centrada?](#page-2-4) 28. [¿Cómo colocar alineación justificada?](#page-2-5) 29. [¿Cómo cambiar el interlineado?](#page-2-6) 30. [¿Cómo cambiar el espaciado anterior o posterior a un](#page-2-7)  [párrafo?](#page-2-7) 31. [¿Cómo colocar sombreado o color de fondo a un](#page-2-8)  [párrafo?](#page-2-8) 32. [¿Cómo colocar bordes a un párrafo?](#page-2-9) 33. ¿Cómo [establecer una sangría especial de primera](#page-2-10)  [línea?](#page-2-10) 34. [¿Cómo establecer una sangría especial francesa?](#page-3-0) 35. [¿Cómo modificar las tabulaciones predeterminadas?](#page-3-1) 36. [¿Cómo definir una tabulación?](#page-3-2) 37. [¿Cómo colocar relleno a una tabulación?](#page-3-3) 38. [¿Cómo utilizar un estilo de texto?](#page-3-4) 39. [¿Cómo crear un nuevo estilo de](#page-3-5) texto? 40. [¿Cómo buscar un texto?](#page-3-6) 41. [¿Cómo reemplazar un texto?](#page-3-7) 42. [¿Cómo insertar una portada a un documento?](#page-3-8) 43. [¿Cómo insertar una página en blanco a un documento?](#page-3-9) 44. [¿Cómo insertar una tabla?](#page-3-10) 45. [¿Cómo cambiar el tamaño de una tabla?](#page-3-11) 46. [¿Cómo mover una tabla?](#page-3-12) 47. [¿Cómo eliminar una tabla?](#page-3-13) 50. [¿Cómo cambiar el estilo de una tabla?](#page-3-16) 51. [¿Cómo elegir el sombreado para una celda de una](#page-3-17)  [tabla?](#page-3-17) 52. [¿Cómo cambiar los bordes de una tabla?](#page-4-0) 53. [¿Cómo dibujar bordes en una tabla?](#page-4-1) 54. [¿Cómo borrar bordes en una tabla?](#page-4-2) 55. [¿Cómo insertar una imagen?](#page-4-3) 56. [¿Cómo insertar una imagen prediseñada?](#page-4-4) 57. [¿Cómo cambiar el tamaño de una imagen?](#page-4-5) 58. [¿Cómo girar una imagen?](#page-4-6) 59. [¿Cómo eliminar una imagen?](#page-4-7) 60. [¿Cómo mover una](#page-4-8) imagen? 61. [¿Cómo cambiar el ajuste de texto de una imagen?](#page-4-9) 62. [¿Cómo cambiar el brillo y contraste de una imagen?](#page-4-10) 63. [¿Cómo cambiar el estilo de una imagen?](#page-4-11) 64. [¿Cómo insertar una forma?](#page-4-12) 65. [¿Cómo insertar un cuadro de texto?](#page-4-13) 66. [¿Cómo escribir dentro de una forma?](#page-4-14) 67. [¿Cómo cambiar el tamaño de una forma?](#page-4-15) 68. [¿Cómo girar una forma?](#page-4-16) 69. [¿Cómo eliminar una forma?](#page-4-17) 70. [¿Cómo mover una forma?](#page-4-18) 71. [¿Cómo cambiar el ajuste de texto de una forma?](#page-4-19) 72. [¿Cómo cambiar el estilo de una forma?](#page-4-20) 73. [¿Cómo cambiar el color de relleno de una forma?](#page-5-0) 74. ¿Cómo [cambiar el borde de una forma?](#page-5-1) 75. [¿Cómo colocar efectos de sombra en una forma?](#page-5-2) 76. [¿Cómo colocar efectos 3D en una forma?](#page-5-3) 77. [¿Cómo insertar un SmartArt o Diagrama?](#page-5-4) 78. [¿Cómo insertar un gráfico?](#page-5-5) 79. [¿Cómo insertar un hipervínculo?](#page-5-6) 80. [¿Cómo insertar encabezado y pié de página?](#page-5-7) 81. [¿Cómo insertar números de página?](#page-5-8) 82. [¿Cómo insertar un WordArt?](#page-5-9) 83. [¿Cómo definir una letra capital?](#page-5-10) 84. [¿Cómo insertar una ecuación?](#page-5-11) 85. [¿Cómo insertar un símbolo?](#page-5-12) 86. [¿Cómo cambiar los margenes de la página?](#page-5-13) 87. [¿Cómo cambiar la orientación de la página?](#page-5-14) 88. [¿Cómo definir el tamaño de la página?](#page-6-0) 89. [¿Cómo separar el documento en secciones?](#page-6-1) 90. [¿Cómo definir columnas periodísticas?](#page-6-2) 91. [¿Cómo insertar una tabla de contenido?](#page-6-3) 92. [¿Cómo insertar notas al pie?](#page-6-4) 93. [¿Cómo iniciar combinación de correspondencia?](#page-6-5) 94. [¿Cómo corregir ortografía y gramática?](#page-6-6) 95. [¿Cómo definir el idioma de corrección ortográfica?](#page-6-7) 96. [¿Cómo insertar comentarios?](#page-6-8) 97. [¿Cómo eliminar comentarios?](#page-6-9) 98. [¿Cómo cambiar las vistas del documento?](#page-6-10)**

**99. [¿Cómo mostrar u ocultar la regla?](#page-6-11)**

**[100.¿Cómo hacer zoom?](#page-6-12)**

- **48. [¿Cómo cambiar el ancho de una columna de una tabla?](#page-3-14)**
- **49. [¿Cómo cambiar el alto de una fila de una tabla?](#page-3-15)**
- **[TeFormas.com](http://www.teformas.com/)** 1

<span id="page-1-21"></span><span id="page-1-20"></span><span id="page-1-19"></span><span id="page-1-18"></span><span id="page-1-17"></span><span id="page-1-16"></span><span id="page-1-15"></span><span id="page-1-14"></span><span id="page-1-13"></span><span id="page-1-12"></span><span id="page-1-11"></span><span id="page-1-10"></span><span id="page-1-9"></span><span id="page-1-8"></span><span id="page-1-7"></span><span id="page-1-6"></span><span id="page-1-5"></span><span id="page-1-4"></span><span id="page-1-3"></span><span id="page-1-2"></span><span id="page-1-1"></span><span id="page-1-0"></span>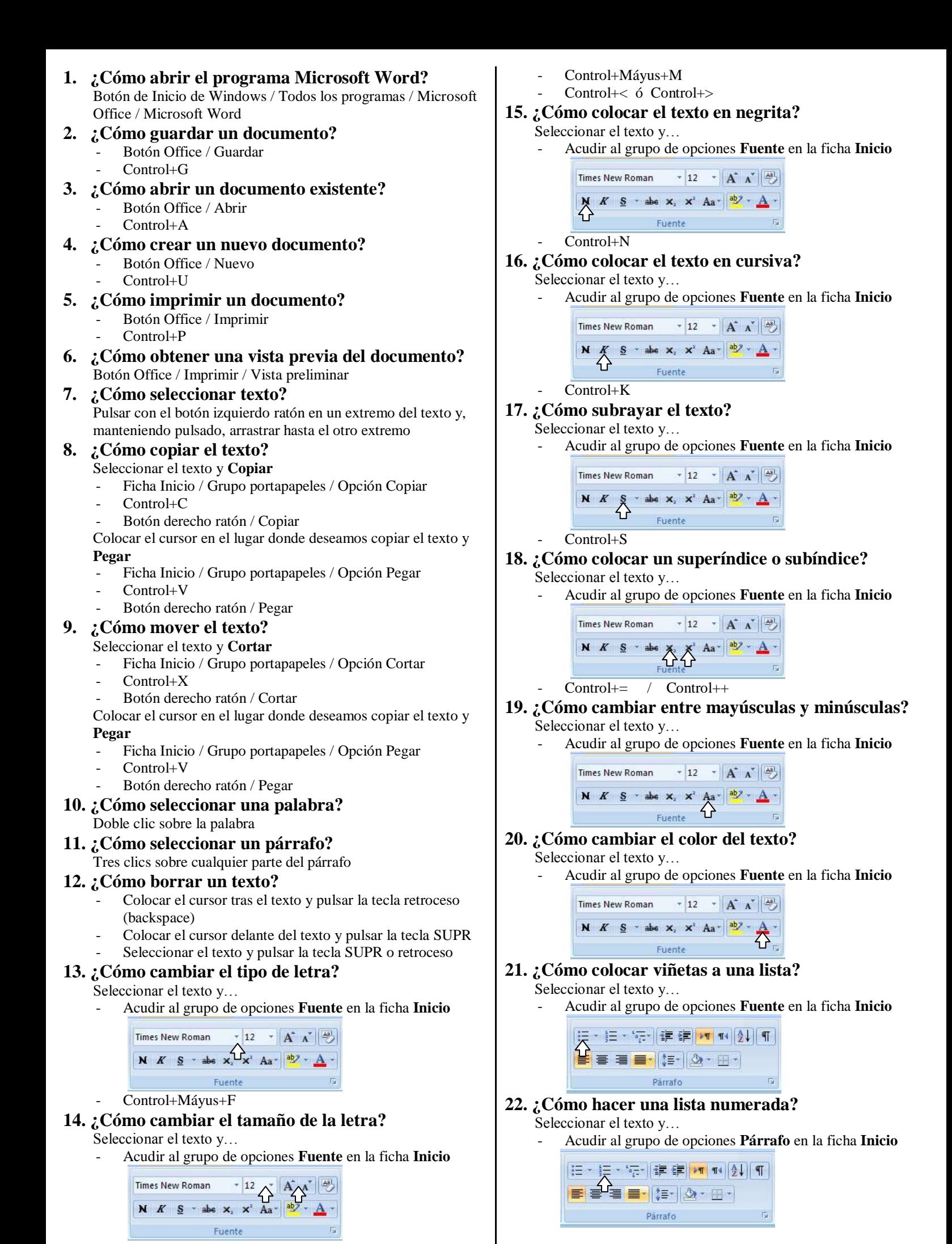

# <span id="page-2-0"></span>**23. ¿Cómo hacer una lista con varios niveles?**

- Seleccionar el texto y…
	- Acudir al grupo de opciones **Párrafo** en la ficha **Inicio**

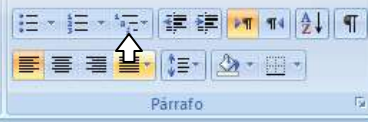

Para cambiar el texto de nivel seleccionar **aumentar sangría** o **disminuir sangría**

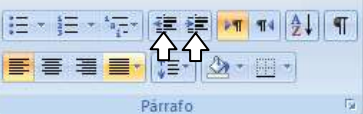

<span id="page-2-1"></span>**24. ¿Cómo cambiar la sangría de un párrafo?**

Para aumentar sangría o disminuir sangría izquierda: Seleccionar el texto y…

- Acudir al grupo de opciones **Párrafo** en la ficha **Inicio**

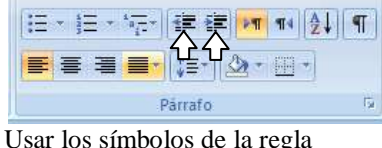

- $\mathbb{E}\left(1\right) \leq 1 \text{ and } \frac{\sqrt{2}}{2} \leq 1 \leq 2 \leq 1.$
- Abrir el cuadro de diálogo **párrafo**

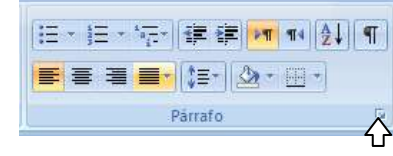

# Para cambiar sangría derecha:

Seleccionar el texto y…

- Usar los símbolos de la regla  $-14 + 1 + 2 + 1$
- Abrir el cuadro de diálogo **párrafo**

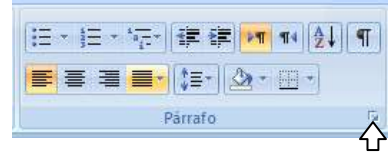

# <span id="page-2-2"></span>**25. ¿Cómo colocar alineación derecha?**

Seleccionar el texto y…

- Acudir al grupo de opciones **Párrafo** en la ficha **Inicio**

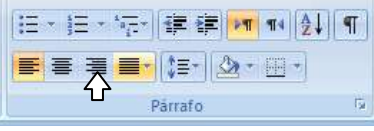

- Control+D
- <span id="page-2-3"></span>**26. ¿Cómo colocar alineación izquierda?**
	- Seleccionar el texto y…
	- Acudir al grupo de opciones **Párrafo** en la ficha **Inicio**

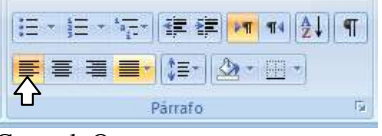

Control+Q

# <span id="page-2-4"></span>**27. ¿Cómo colocar alineación centrada?**

Seleccionar el texto y…

- Acudir al grupo de opciones **Párrafo** en la ficha **Inicio**

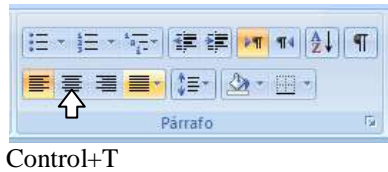

- <span id="page-2-5"></span>**28. ¿Cómo colocar alineación justificada?** Seleccionar el texto y…
	- Acudir al grupo de opciones **Párrafo** en la ficha **Inicio**

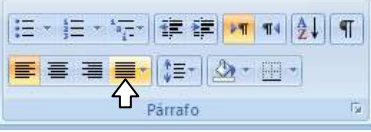

# <span id="page-2-6"></span>**29. ¿Cómo cambiar el interlineado?**

Seleccionar el texto y…

- Acudir al grupo de opciones **Párrafo** en la ficha **Inicio**

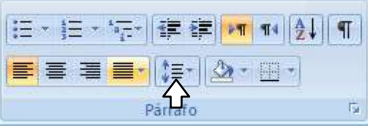

<span id="page-2-7"></span>**30. ¿Cómo cambiar el espaciado anterior o posterior a un párrafo?**

Seleccionar el texto y…

- Abrir el cuadro de diálogo **párrafo**

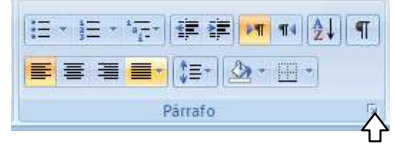

- Acudir al grupo de opciones **Párrafo** en la ficha **Diseño de página**

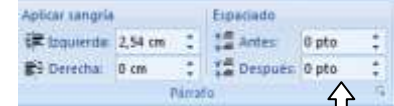

<span id="page-2-8"></span>**31. ¿Cómo colocar sombreado o color de fondo a un párrafo?**

Seleccionar el texto y…

- Acudir al grupo de opciones **Párrafo** en la ficha **Inicio**

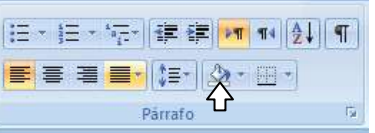

- <span id="page-2-9"></span>**32. ¿Cómo colocar bordes a un párrafo?** Seleccionar el texto y…
	- Acudir al grupo de opciones **Párrafo** en la ficha **Inicio**

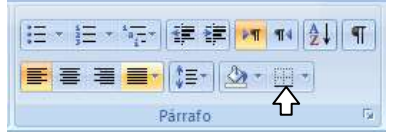

<span id="page-2-10"></span>**33. ¿Cómo establecer una sangría especial de primera línea?**

Seleccionar el texto y…

Usar los símbolos de la regla

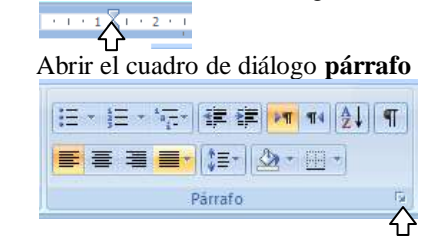

## <span id="page-3-0"></span>**34. ¿Cómo establecer una sangría especial francesa?**

Seleccionar el texto y…

Usar los símbolos de la regla

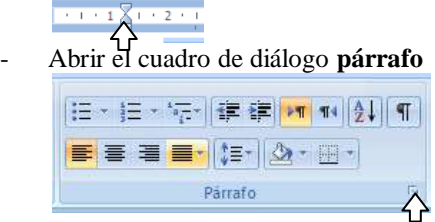

# <span id="page-3-1"></span>**35. ¿Cómo modificar las tabulaciones**

## **predeterminadas?**

Desde el cuadro de diálogo **tabulaciones**. Accede a él desde el botón **Tabulaciones** del cuadro de diálogo **párrafo**

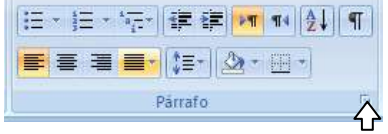

# <span id="page-3-2"></span>**36. ¿Cómo definir una tabulación?**

Desde el cuadro de diálogo **tabulaciones**, definiendo su posición y alineación. Accede a él desde el botón **Tabulaciones** del cuadro de diálogo **párrafo**

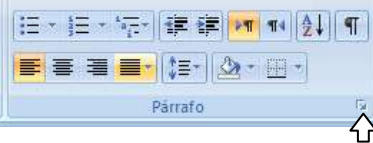

# <span id="page-3-3"></span>**37. ¿Cómo colocar relleno a una tabulación?**

Desde el cuadro de diálogo **tabulaciones**. Accede a él desde el botón **Tabulaciones** del cuadro de diálogo **párrafo**

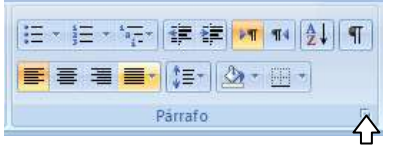

# <span id="page-3-4"></span>**38. ¿Cómo utilizar un estilo de texto?**

Eligiéndolo desde el grupo de opciones **Estilos** en la ficha **Inicio**.

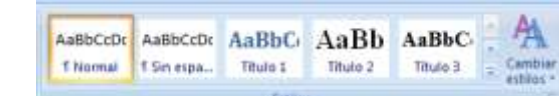

# <span id="page-3-5"></span>**39. ¿Cómo crear un nuevo estilo de texto?**

Desde la ventana estilos / botón nuevo estilo

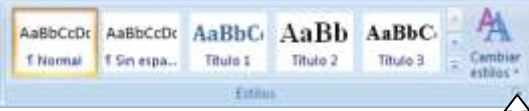

## <span id="page-3-6"></span>**40. ¿Cómo buscar un texto?**

Desde la opción **Buscar** en el grupo de opciones **Edición** de la ficha **Inicio**

> <sup>2</sup> Buscar ~ ab Amplazar **A** Seleccionar \* Edición

# <span id="page-3-7"></span>**41. ¿Cómo reemplazar un texto?**

Desde la opción **Reemplazar** en el grupo de opciones **Edición** de la ficha **Inicio**

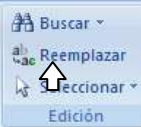

<span id="page-3-8"></span>**42. ¿Cómo insertar una portada a un documento?** Desde la opción **Portada** en el grupo de opciones **Páginas** de la ficha **Insertar**.

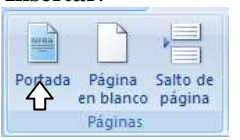

#### <span id="page-3-9"></span>**43. ¿Cómo insertar una página en blanco a un documento?**

Desde la opción **Página en blanco** en el grupo de opciones **Páginas** de la ficha **Insertar**.

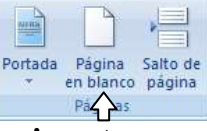

#### <span id="page-3-10"></span>**44. ¿Cómo insertar una tabla?** Desde la opción **Tabla** de la ficha **Insertar**.

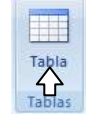

Debemos elegir el número de filas y columnas.

## <span id="page-3-11"></span>**45. ¿Cómo cambiar el tamaño de una tabla?**

Usando el símbolo que aparece en la parte inferior derecha de la tabla.

## <span id="page-3-12"></span>**46. ¿Cómo mover una tabla?**

Pulsando sobre el símbolo que aparece en la parte superior izquierda de la tabla y arrastrando con el ratón.

# <span id="page-3-13"></span>**47. ¿Cómo eliminar una tabla?**

La seleccionamos y pulsamos la tecla Retroceso (backspace)

- <span id="page-3-14"></span>**48. ¿Cómo cambiar el ancho de una columna de una tabla?**
	- Pulsando sobre la línea que delimita la columna y arrastrando con el ratón.
	- Desde la opción **Ancho** en el grupo de opciones **Tamaño de celda** en la ficha **Herramientas de tabla: Presentación**

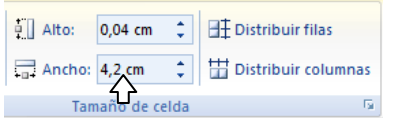

## <span id="page-3-15"></span>**49. ¿Cómo cambiar el alto de una fila de una tabla?**

- Pulsando sobre la línea que delimita la fila y arrastrando con el ratón.
- Desde la opción **Alto** en el grupo de opciones **Tamaño de celda** en la ficha **Herramientas de tabla: Presentación**

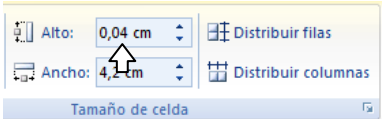

# <span id="page-3-16"></span>**50. ¿Cómo cambiar el estilo de una tabla?**

Desde el grupo de opciones **Estilos de tabla** en la ficha **Herramientas de tabla: Diseño**.

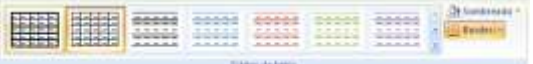

<span id="page-3-17"></span>**51. ¿Cómo elegir el sombreado para una celda de una tabla?**

Desde la opción **Sombreado** del grupo de opciones **Estilos de tabla** en la ficha **Herramientas de tabla: Diseño**.

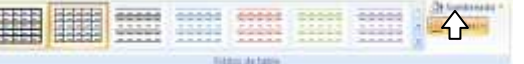

<span id="page-4-0"></span>**52. ¿Cómo cambiar los bordes de una tabla?** Desde la opción **Bordes** del grupo de opciones **Estilos de tabla** en la ficha **Herramientas de tabla: Diseño**.

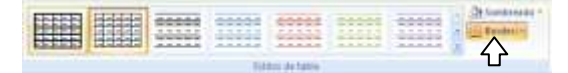

<span id="page-4-1"></span>**53. ¿Cómo dibujar bordes en una tabla?** Desde la opción **Dibujar Tabla** del grupo de opciones **Dibujar bordes** en la ficha **Herramientas de tabla: Diseño**.

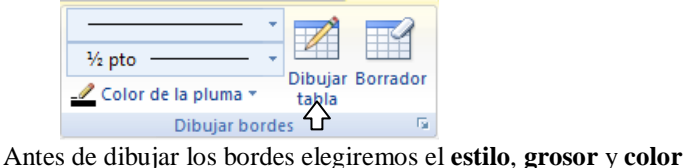

de la pluma en este mismo grupo de opciones.

#### <span id="page-4-2"></span>**54. ¿Cómo borrar bordes en una tabla?** Desde la opción **Borrador** del grupo de opciones **Dibujar bordes** en la ficha **Herramientas de tabla: Diseño**.

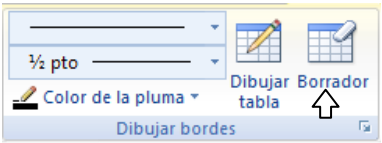

# <span id="page-4-3"></span>**55. ¿Cómo insertar una imagen?**

Desde la opción **Imagen** del grupo de opciones **Ilustraciones** de la ficha **Insertar**.

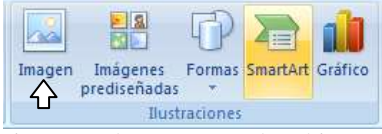

Posteriormente buscaremos el archivo en nuestro ordenador.

#### <span id="page-4-4"></span>**56. ¿Cómo insertar una imagen prediseñada?** Desde la opción **Imágenes prediseñadas** del grupo de opciones

**Ilustraciones** de la ficha **Insertar**.

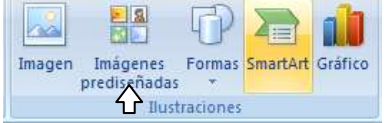

Posteriormente buscaremos la imagen en el panel **Imágenes prediseñadas** y haremos clic sobre ella para insertarla en nuestro documento.

# <span id="page-4-5"></span>**57. ¿Cómo cambiar el tamaño de una imagen?**

Usando los símbolos que aparecen alrededor de la imagen al seleccionarla.

<span id="page-4-6"></span>**58. ¿Cómo girar una imagen?**

Usando el símbolo de color verde que aparece en la parte superior de la imagen al seleccionarla.

# <span id="page-4-7"></span>**59. ¿Cómo eliminar una imagen?**

La seleccionamos y pulsamos la tecla Retroceso (backspace) o la tecla Supr.

# <span id="page-4-8"></span>**60. ¿Cómo mover una imagen?**

Pulsando sobre la imagen y arrastrando con el ratón. Para mover sin problemas la imagen debemos cambiar el **ajuste de texto.**

<span id="page-4-9"></span>**61. ¿Cómo cambiar el ajuste de texto de una imagen?** Seleccionamos la imagen y acudimos al icono **Ajuste de texto** en el grupo de opciones **Organizar** de la ficha **Diseño de página** o **Herramientas de Imagen: Formato**.

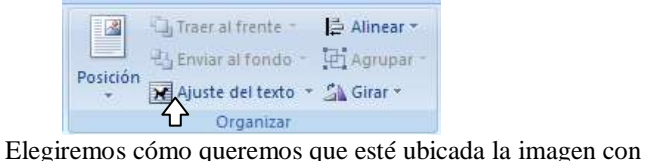

respecto al texto del documento.

# <span id="page-4-10"></span>**62. ¿Cómo cambiar el brillo y contraste de una imagen?**

Desde el grupo de opciones **Ajustar** de la ficha **Herramientas de Imagen: Formato**.

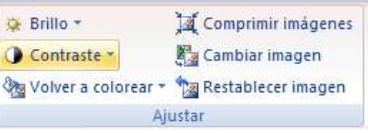

<span id="page-4-11"></span>**63. ¿Cómo cambiar el estilo de una imagen?** Desde el grupo de opciones **Estilos de imagen** de la ficha **Herramientas de Imagen: Formato**.

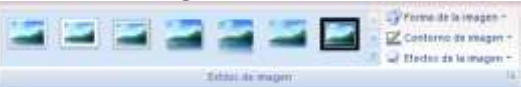

Podemos seleccionar uno de los estilos predefinidos o elegir la **forma**, el **contorno** y los **efectos** deseados.

# <span id="page-4-12"></span>**64. ¿Cómo insertar una forma?**

Desde la opción **Formas** del grupo de opciones **Ilustraciones** de la ficha **Insertar**.

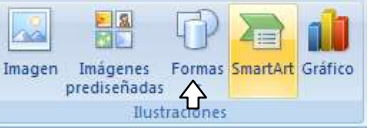

Elegiremos la forma deseada y la dibujaremos con el ratón.

## <span id="page-4-13"></span>**65. ¿Cómo insertar un cuadro de texto?**

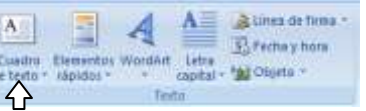

Desde la opción **Cuadro de texto** del grupo de opciones **Texto**  de la ficha **Insertar**. Debemos dibujar el cuadro de texto con el ratón.

# <span id="page-4-14"></span>**66. ¿Cómo escribir dentro de una forma?**

En algunas formas podemos escribir simplemente pulsando dentro de ellas con el ratón. En el resto debemos pulsar con el botón derecho sobre la forma y seleccionar la opción **Agregar texto**.

#### <span id="page-4-15"></span>**67. ¿Cómo cambiar el tamaño de una forma?** Usando los símbolos que aparecen alrededor de la forma al seleccionarla.

<span id="page-4-16"></span>**68. ¿Cómo girar una forma?**

Usando el símbolo de color verde que aparece en la parte superior de la forma al seleccionarla.

<span id="page-4-17"></span>**69. ¿Cómo eliminar una forma?**

La seleccionamos y pulsamos la tecla Retroceso (backspace) o la tecla Supr.

# <span id="page-4-18"></span>**70. ¿Cómo mover una forma?**

Pulsando sobre la forma y arrastrando con el ratón.

<span id="page-4-19"></span>**71. ¿Cómo cambiar el ajuste de texto de una forma?** Seleccionamos la forma y acudimos al icono **Ajuste de texto** en el grupo de opciones **Organizar** de la ficha **Diseño de página** o **Herramientas de Dibujo: Formato**.

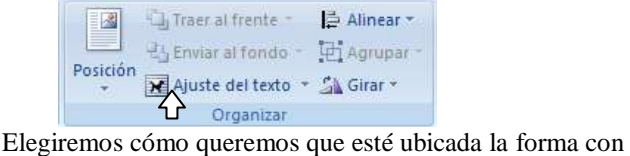

respecto al texto del documento.

<span id="page-4-20"></span>**72. ¿Cómo cambiar el estilo de una forma?** Desde el grupo de opciones **Estilos de forma** de la ficha **Herramientas de Dibujo: Formato**.

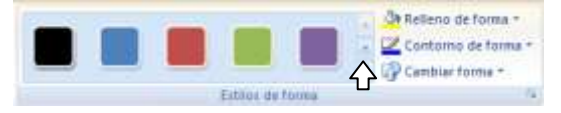

<span id="page-5-0"></span>**73. ¿Cómo cambiar el color de relleno de una forma?** Desde la opción **Relleno de forma** del grupo de opciones **Estilos de forma** en la ficha **Herramientas de Dibujo: Formato**.

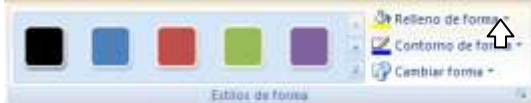

<span id="page-5-1"></span>**74. ¿Cómo cambiar el borde de una forma?** Desde la opción **Contorno de forma** del grupo de opciones **Estilos de forma** en la ficha **Herramientas de Dibujo: Formato**.

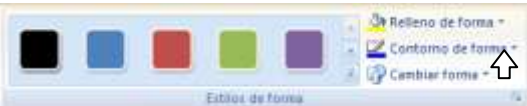

<span id="page-5-2"></span>**75. ¿Cómo colocar efectos de sombra en una forma?** Desde el grupo de opciones **Efectos de sombra** en la ficha **Herramientas de Dibujo: Formato**.

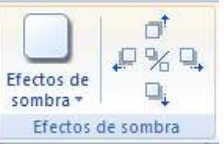

<span id="page-5-3"></span>**76. ¿Cómo colocar efectos 3D en una forma?** Desde el grupo de opciones **Efectos 3D** en la ficha **Herramientas de Dibujo: Formato**.

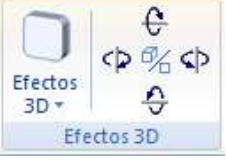

#### <span id="page-5-4"></span>**77. ¿Cómo insertar un SmartArt o Diagrama?** Desde la opción **SmartArt** del grupo de opciones **Ilustraciones**

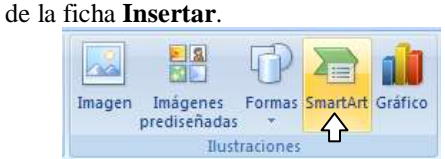

Posteriormente elegiremos el tipo de diagrama y utilizaremos las fichas **Herramientas de SmartArt: diseño y formato** para realizar modificaciones sobre él.

# <span id="page-5-5"></span>**78. ¿Cómo insertar un gráfico?**

Desde la opción **Gráfico** del grupo de opciones **Ilustraciones** de la ficha **Insertar**.

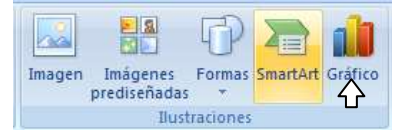

Posteriormente elegiremos el tipo de diagrama y colocaremos los datos a representar gráficamente en una hoja de Excel. Utilizaremos las fichas **Herramientas de Gráfico: diseño, presentación y formato** para realizar modificaciones sobre el gráfico.

# <span id="page-5-6"></span>**79. ¿Cómo insertar un hipervínculo?**

Desde la opción **Hipervínculo** del grupo de opciones **Vínculos** de la ficha **Insertar**.

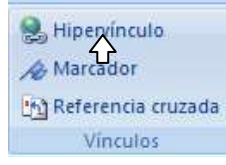

<span id="page-5-7"></span>**80. ¿Cómo insertar encabezado y pié de página?** Desde el grupo de opciones **Encabezados y pié de página** de la ficha **Insertar**.

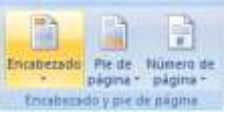

<span id="page-5-8"></span>**81. ¿Cómo insertar números de página?** Desde el grupo de opciones **Encabezados y pié de página** de la ficha **Insertar**.

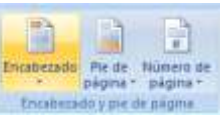

# <span id="page-5-9"></span>**82. ¿Cómo insertar un WordArt?**

Desde la opción **WordArt** del grupo de opciones **Texto** de la ficha **Insertar**. Elegiremos el WordArt y escribiremos el texto deseado.

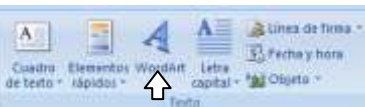

Posteriormente utilizaremos la ficha **Herramientas de WordArt: formato** para realizar modificaciones sobre él.

# <span id="page-5-10"></span>**83. ¿Cómo definir una letra capital?**

Desde la opción **Letra Capital** del grupo de opciones **Texto** de

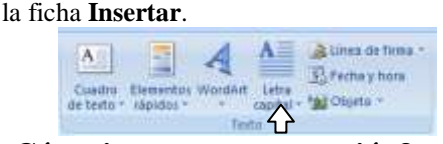

# <span id="page-5-11"></span>**84. ¿Cómo insertar una ecuación?**

Desde la opción **Ecuación** del grupo de opciones **Símbolos** de la ficha **Insertar**.

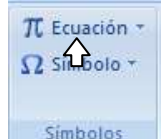

Posteriormente escribiremos la ecuación utilizando la ficha **Herramientas de Ecuación: diseño**.

# <span id="page-5-12"></span>**85. ¿Cómo insertar un símbolo?**

Desde la opción **Símbolo** del grupo de opciones **Símbolos** de la ficha **Insertar**.

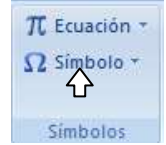

<span id="page-5-13"></span>**86. ¿Cómo cambiar los márgenes de la página?** Desde la opción **Márgenes** del grupo de opciones **Configurar Página** de la ficha **Diseño de página**.

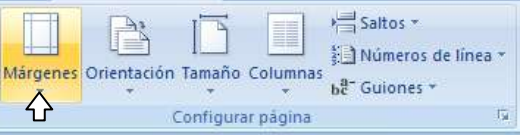

<span id="page-5-14"></span>**87. ¿Cómo cambiar la orientación de la página?** Desde la opción **Orientación** del grupo de opciones **Configurar Página** de la ficha **Diseño de página**.

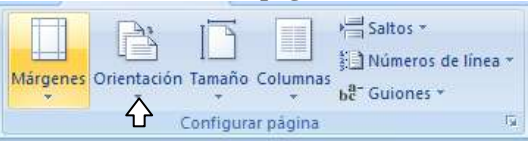

<span id="page-6-0"></span>**88. ¿Cómo definir el tamaño de la página?** Desde la opción **Tamaño** del grupo de opciones **Configurar Página** de la ficha **Diseño de página**.

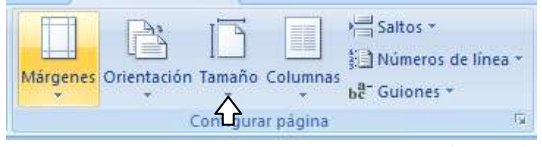

<span id="page-6-1"></span>**89. ¿Cómo separar el documento en secciones?** Colocando **saltos de sección** desde la opción **Saltos** del grupo de opciones **Configurar Página** de la ficha **Diseño de página**.

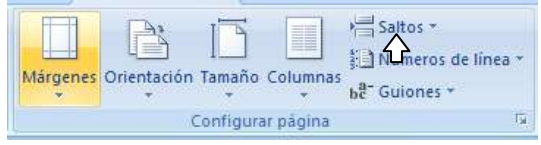

<span id="page-6-2"></span>**90. ¿Cómo definir columnas periodísticas?** Desde la opción **Columnas** del grupo de opciones **Configurar Página** de la ficha **Diseño de página**.

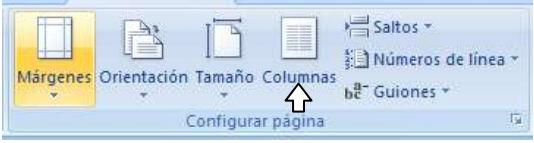

<span id="page-6-3"></span>**91. ¿Cómo insertar una tabla de contenido?** Desde la opción **Tabla de contenido** del grupo de opciones **Tabla de contenido** de la ficha **Referencias**.

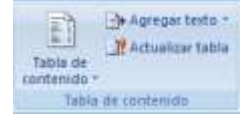

Debemos definir los títulos anteriormente con los **estilos de texto**.

<span id="page-6-4"></span>**92. ¿Cómo insertar notas al pie?**

Desde la opción **Insertar nota al pie** del grupo de opciones **Notas al pie** de la ficha **Referencias**.

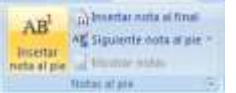

- <span id="page-6-5"></span>**93. ¿Cómo iniciar combinación de correspondencia?** Desde la opción **Iniciar combinación de correspondencia** de la ficha **Correspondencia**.
- <span id="page-6-6"></span>**94. ¿Cómo corregir ortografía y gramática?** Desde la opción **Ortografía y gramática** del grupo de opciones **Revisión** de la ficha **Revisar**.

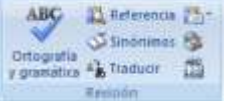

También se pueden corregir los errores ortográficos y gramaticales pulsando con el botón derecho del ratón sobre los mismos.

<span id="page-6-7"></span>**95. ¿Cómo definir el idioma de corrección ortográfica?** Desde la opción **Definir idioma** del grupo de opciones **Revisión** de la ficha **Revisar**.

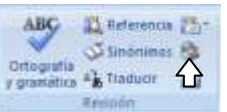

#### <span id="page-6-8"></span>**96. ¿Cómo insertar comentarios?**

Desde la opción **Nuevo comentario** del grupo de opciones **Comentarios** de la ficha **Revisar**.

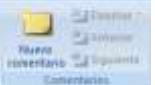

## <span id="page-6-9"></span>**97. ¿Cómo eliminar comentarios?**

Desde la opción **Eliminar** del grupo de opciones **Comentarios** de la ficha **Revisar**.

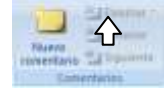

- <span id="page-6-10"></span>**98. ¿Cómo cambiar las vistas del documento?**
	- Desde el grupo de opciones **Vista de documento** de la ficha **Vista**.

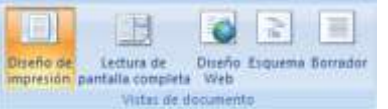

- Desde los botones **Vistas del documento** situados en la parte inferior derecha de la ventana. FINEST

#### <span id="page-6-11"></span>**99. ¿Cómo mostrar u ocultar la regla?**

- Desde la opción Regla del grupo de opciones **Mostrar u ocultar** de la ficha **Vista**.

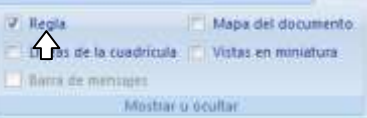

Desde el icono situado a la derecha de la regla superior.

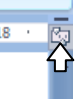

## <span id="page-6-12"></span>**100.¿Cómo hacer zoom?**

- Desde el grupo de opciones **Zoom** de la ficha **Vista**.

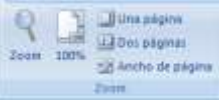

- Desde la herramienta situada a la parte inferior derecha de la ventana.

**DOM: NO**